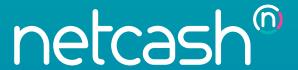

# Quick Start Guide Sage Business Cloud Payroll

PAYMENTS. DELIVERED.

www.netcash.co.za

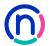

# Our easy to use guide will get you up and running in no time!

#### Index

- 2 Login
- 3 How to issue service keys
- 4 Inserting service keys into Sage Business Cloud Payroll
- 4 Inserting payment details for employees in age Business Cloud Payroll
- 5 Making salary payments
- 5 Authorising Netcash salary payments
- 6 How to authorise a salary batch
- 7 View your salary batch report

## Login

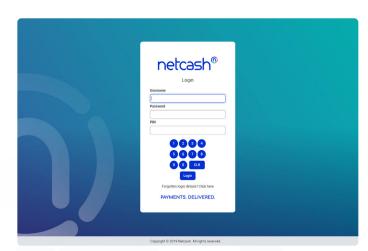

- 1. Navigate to <a href="https://merchant.netcash.co.za">https://merchant.netcash.co.za</a>
- Insert your username, password & pin. Press the Login button.

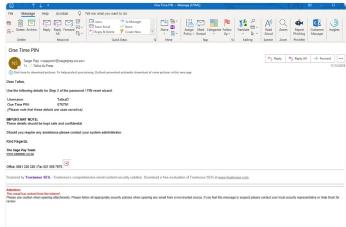

These credentials would have been emailed to you when your account was activated.

#### Note:

Should you not have your login details, please contact your system superuser to reset your password or contact the Netcash help desk on 0861 338 338.

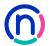

## How to issue service keys

Service Keys are a vital part of system security and should be treated with the utmost confidentiality. Sage Business Cloud Payroll requires two service keys:

- Account service key
- · Salary payments key

### A) Add an account service key

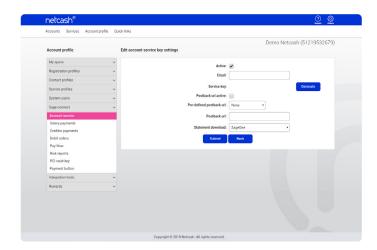

- 1. Click on Account Profile.
- 2. Click on Netconnector > Account service.
- 3. Complete the required fields:
- Tick the active box
- · Insert email address
- 4. Predefined Postback URL None.
- 5. Click on Submit.
- The Service Key is now issued, copy the key and refer to page 4 for details of inserting it into Sage Business Cloud Payroll.

## B) Add an salary payments service key

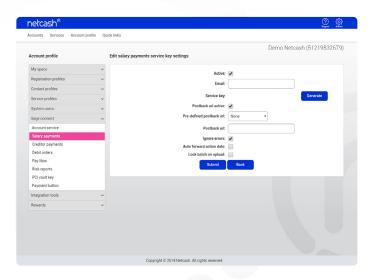

- 1. Click on the Account Profile tab on the black taskbar.
- 2. Click on Netconnector > Salary payments
- 3. Complete the required fields:
- Tick the active box
- · Insert email address
- 4. Predefined Postback URL None.
- 5. Select **Submit**.
- The Service Key is now issued, copy the key and refer to page 4 for details of inserting it into Sage Business Cloud Payroll.

#### Note:

- Select Ignore errors if you would like Netcash to process payments to valid bank accounts and ignore invalid bank accounts. Leaving this option unticked will result in all payments rejecting if any one payment is invalid.
- · Auto forward action date will move your payments to the next valid action date if you have missed your cutoff time.
- · Lock batch on upload will not allow any editing of supplier details once the supplier batch is sent to Netcash.

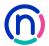

# Inserting service keys into Sage Business Cloud Payroll

## Inserting service keys into Sage One Payroll

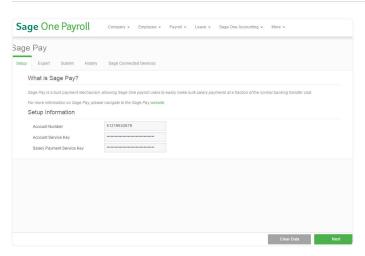

- 1. Login to Sage Business Cloud Payroll.
- 2. Select the company to be setup for Netcash.
- 3. You will be routed to My Dashboard.
- 4. Select Payroll and Netcash.
- Insert your Netcash account number, Account service key and Salaries service key.
- Click on validate your account number and service keys will be verified with Netcash.
- 7. All input should change to green if valid, click on Save.

#### Note:

If you do not have a Netcash account:

You will select the 'Don't have a Netcash Account' checkbox, this will allow you to insert your details in order to create a Netcash account.

## Inserting payment details for employees in Sage One Payroll

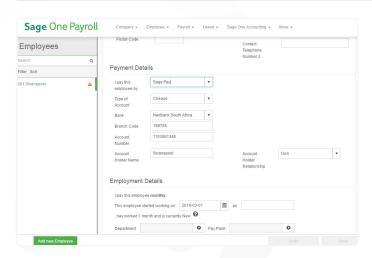

- 1. Click on **Employee** and **Employee details**.
- 2. Select the **employee** that you wish to edit.
- 3. Scroll down to Payment details.
- 4. In the 'I pay this employee by' field, select Netcash from the
- 5. Insert the banking details.
- 6. Save.

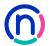

# Making Salary Payments

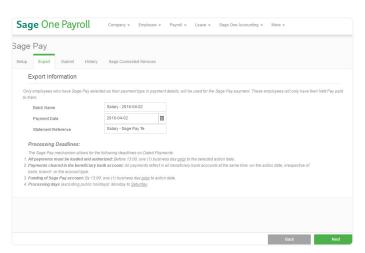

- 1. Click on Payroll and Netcash.
- 2. Click on the Export Tab.
- 3. Edit the batch name and date.
- 4. Click on **next** and preview the payment to be made, (Export to PDF if required).
- 5. Click on Make Payment.
- 6. The payment file is now submitted to Netcash.
- 7. To view a log of payment batches submitted click on the **History tab.**
- 8. By clicking on **Query status**, you can view the results of the file upload to Netcash.

# Authorising Business Cloud Payroll salary payments

## **Authorising Netcash Salary Payments**

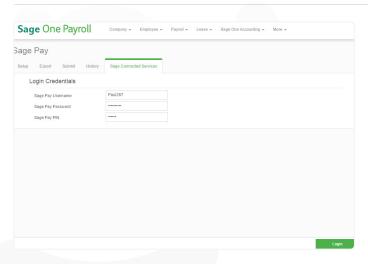

- 1. Click on the Netconnector Services tab.
- 2. Insert your **username**, **password and pin** that you would use to login to the Netcash website .
- 3. Click on Login.
- 4. Click on authorise salary batch.
- 5. A list of batches available for authorising will appear.
- 6. Click on the authorise button.

## Note:

You can access sub accounts by clicking on the Select Account icon.

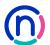

## How to authorise a salary batch

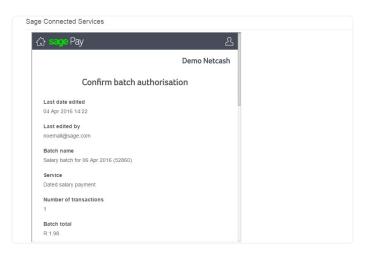

- The confirm batch authorisation screen is displayed.
   This is a summary of the salary batch including charges, notifications and a choice of funding options:
- Pay against available balance if there is sufficient credit in your Netcash account.
- Transfer funds if you need to fund the Netcash clearing account for payment.
- Read and accept the terms and conditions, then select Authorise.

#### Pay using available balance:

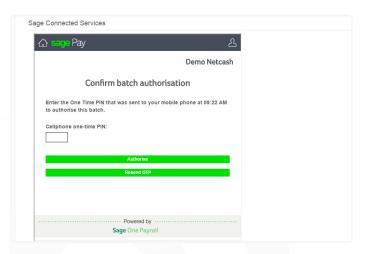

- Should you select to pay using the Available balance option you will then be re-directed to the Confirm batch authorisations screen.
- 2. Insert the **One Time Pin (OTP)** sent to your cell number.
- 3. Click OK.
- 4. Your **Salary Batch is now authorised** and will be scheduled to run on the selected date.
- 5. If you require additional authorisers, the batch will be awaiting further authorisation please inform the additional authorisers of this.

#### Note:

One Time Pins are session based, this means that as long as you are logged in into your Netcash account, you can use the same OTP to authorise. Where multiple authorisations are required, only the first authoriser needs to insert the OTP. Batches can be unauthorised until 13h00 on the date they are to be processed on the Same day service and by 13h00 one business day before the payments day for the Dated payment service.

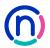

# How to authorise a salary batch

(continued)

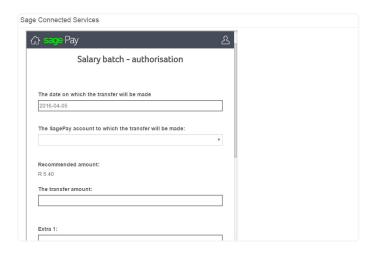

- If you are paying using the **Transfer funds** option, you will be prompted to insert the following information:
  - The **date** when the transfer will be made.
- The **Netcash account** you will be transferring to.
- The amount to be transferred.
- The extra fields are optional for reconciliation purposes.
- Select Next.
- 7. Click on Print report in order to obtain **details of the**Netcash clearing that you need to fund.

#### Please ensure your transfer has the correct reference.

- 8. Click Authorise to confirm your bank transfer.
- 9. Insert the One Time Pin (OTP) sent to your cell number.
- 10. Your **Salary Batch is now authorised** and will be scheduled to run on the selected date.
- 11. If you require additional authorisers, the batch will be awaiting further authorisation please inform the additional authorisers of this.

# View your salary batch

### **View your Salary Batch report**

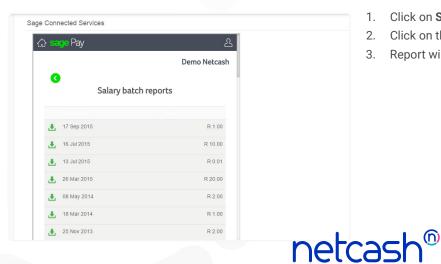

- 1. Click on Salary Batch Report.
- 2. Click on the **download icon** next to the required batch
- 3. Report will display in PDF format.

Need more assistance?

Contact your Relationship Consultant on 0861 338 338 or email us on support@netcash.co.za